# Authentification multi-facteurs

# Configurer l'application Microsoft Authenticator à l'aide d'un ordinateur

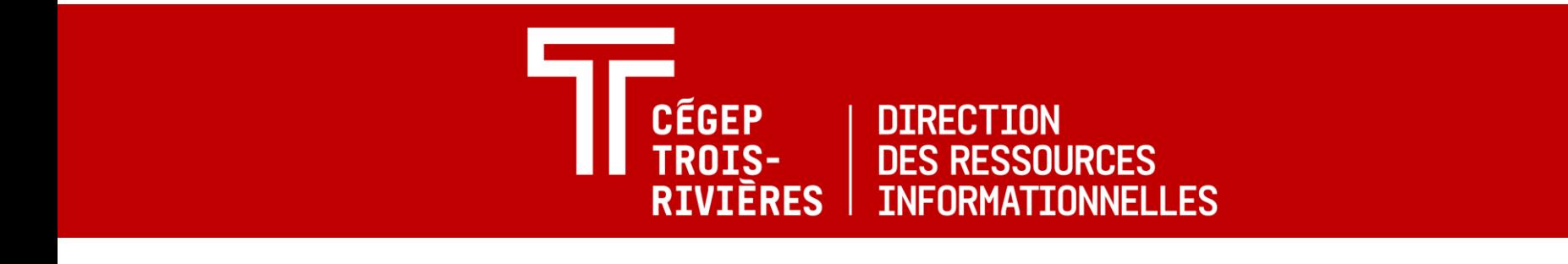

## Étape 1 - Accéder à l'adresse <https://aka.ms/mfasetup>

- 1. À l'aide d'un navigateur sur l'ordinateur, accéder à l'adresse [https://aka.ms/mfasetup.](https://aka.ms/mfasetup)
- 2. Se connecter avec son identifiant si demandé.
- 3. À la section « Plus d'informations requises », cliquer sur **Suivant.**

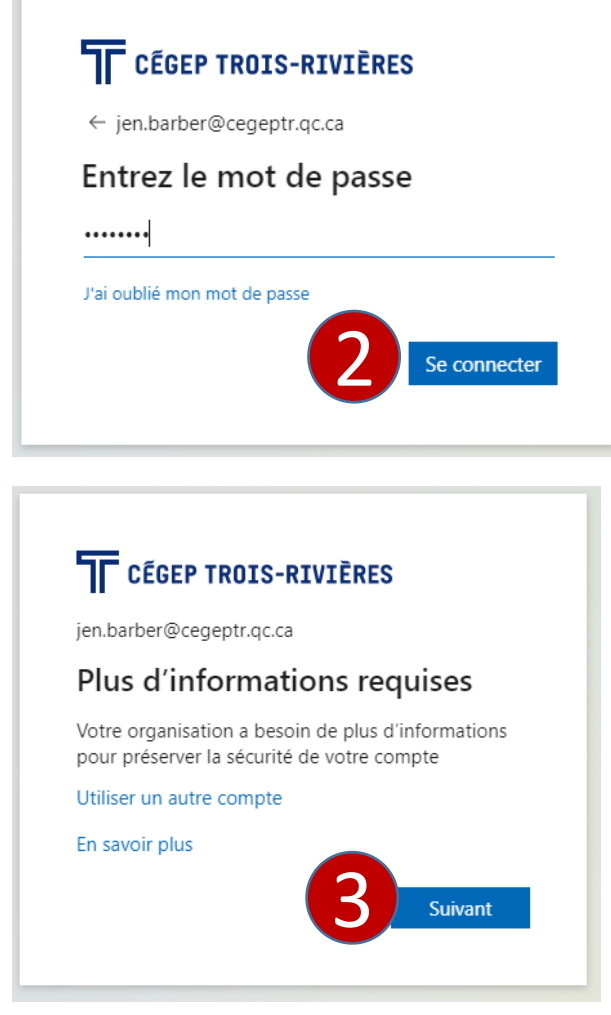

Authentification multi-facteurs 2 Configurer l'application Microsoft Authenticator

### Étape 2 – Installer Microsoft Authenticator sur le téléphone

- 1. Installer l'application Microsoft Authenticator sur le téléphone à partir du App Store pour un Iphone ou Google Play pour un modèle Androïd
- 2. Une fois l'application installée, l'ouvrir et accepter de recevoir les notifications si demandé.
- 3. Revenir dans le navigateur de l'ordinateur et cliquer sur Suivant

#### Microsoft Authenticator

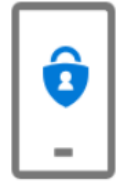

Commencer par obtenir l'application Sur votre téléphone, installez l'application Microsoft Authenticator. Télécharger maintenant Après avoir installé l'application Microsoft Authenticator sur votre appareil, cliquez sur « Suivant ».

Je souhaite utiliser une autre application d'authentification

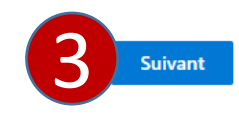

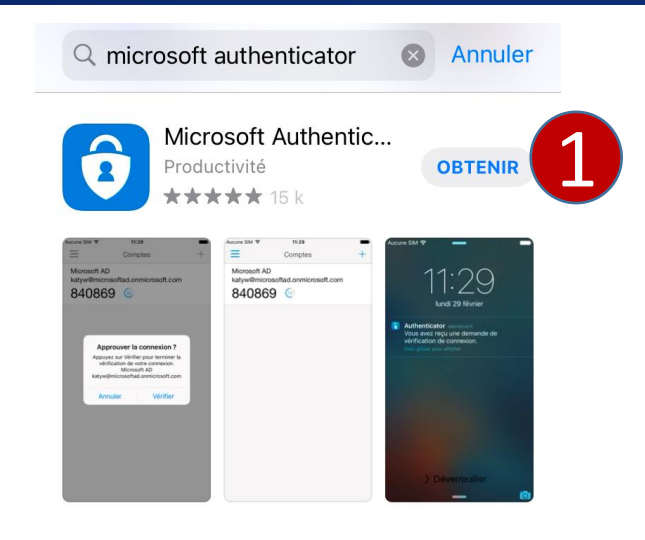

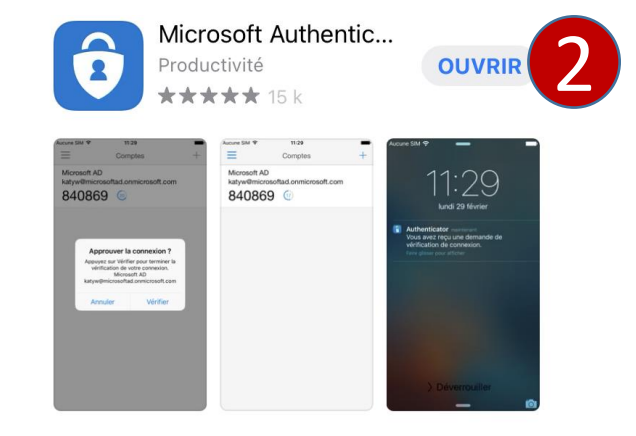

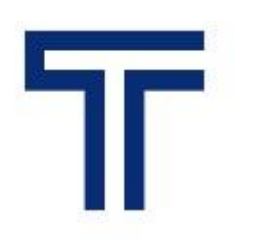

### Étape 3 – Configurer le compte dans Microsoft Authenticator

- 1. Dans l'application Authenticator du téléphone, ajouter un compte en cliquant le « + » dans le haut à droite.
- 2. Sélectionner « Compte professionnel ou scolaire ».
- 3. Cliquer sur Analyser le code QR.
- 4. Dans le navigateur de l'ordinateur, cliquer Suivant.

#### Microsoft Authenticator

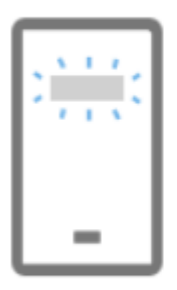

#### Configurer votre compte

Si vous y êtes invité, autorisez les notifications. Puis, ajoutez un compte et sélectionnez « Professionnel ou scolaire ».

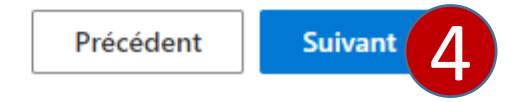

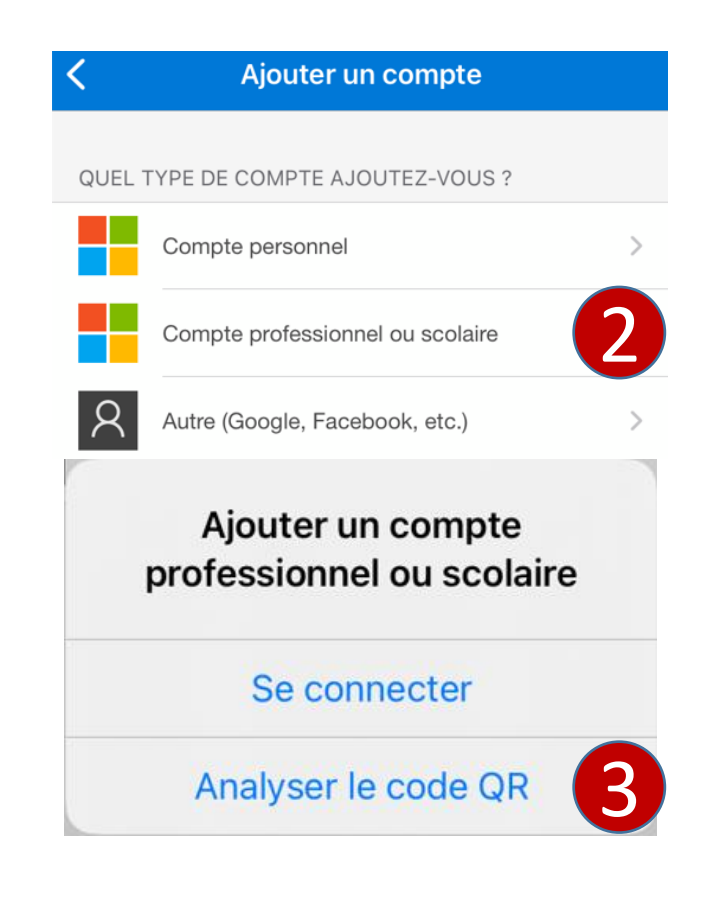

Authentification multi-facteurs 4 Configurer l'application Microsoft Authenticator

### Étape 3 – Configurer le compte dans Microsoft Authenticator

- 5. Scanner le code QR qui se trouve à l'écran de l'ordinateur à l'aide du téléphone.
- 6. Après la lecture du code QR, le compte s'affiche dans Authenticator.
- 7. Cliquer Suivant.

#### Microsoft Authenticator

#### Scanner le code QR

Utiliser l'application Microsoft Authenticator pour scanner le code QR. Ceci permet de connecter l'application Microsoft Authenticator à votre compte.

Après avoir scanné le code QR, cliquez sur « Suivant ».

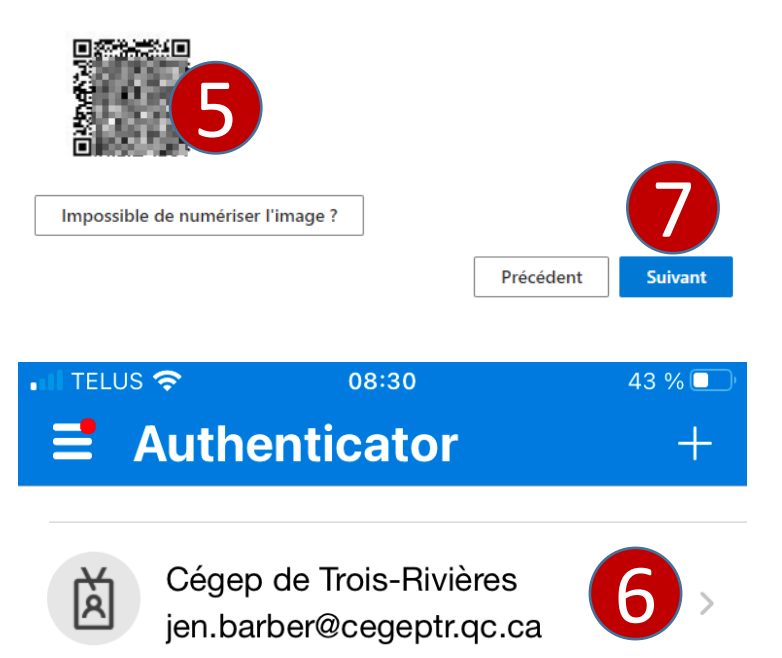

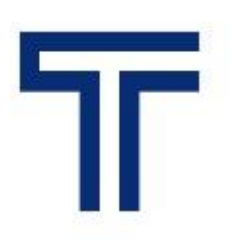

### Étape 4 – Tester la configuration

- 1. Cliquer sur Approuver dans Authenticator
- 2. Confirmer la connexion à l'aide de la biométrie ou du code secret du téléphone
- 3. La notification est approuvée. La configuration a été effectuée correctement.
- 4. Cliquer Suivant

Conserver votre compte sécurisé

Votre organisation exige que vous définissiez les méthodes suivantes pour prouver votre identité.

#### Microsoft Authenticator

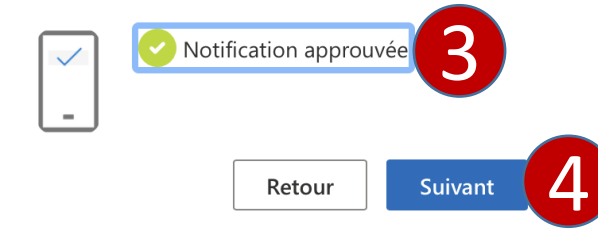

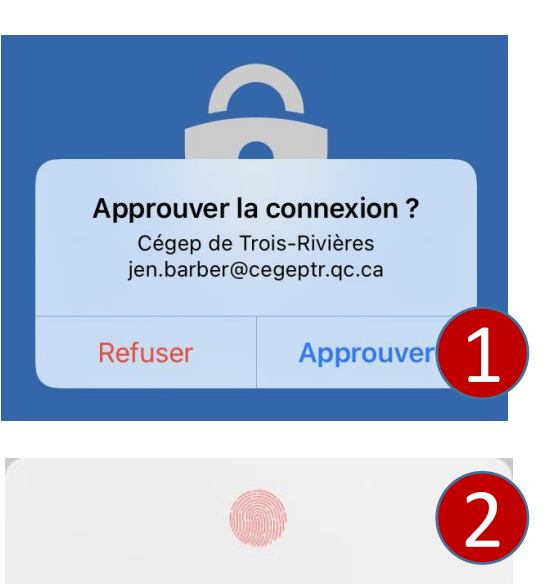

#### « Authenticator » avec Touch ID

Vous devez confirmer votre connexion à l'aide de la biométrie ou d'un code secret.

Annuler

#### Étape 5 – Fin de la configuration

- 1. Cliquer Terminé.
- 2. Pour revoir vos informations de sécurité, cliquer le lien <https://mysignins.microsoft.com/security-info>

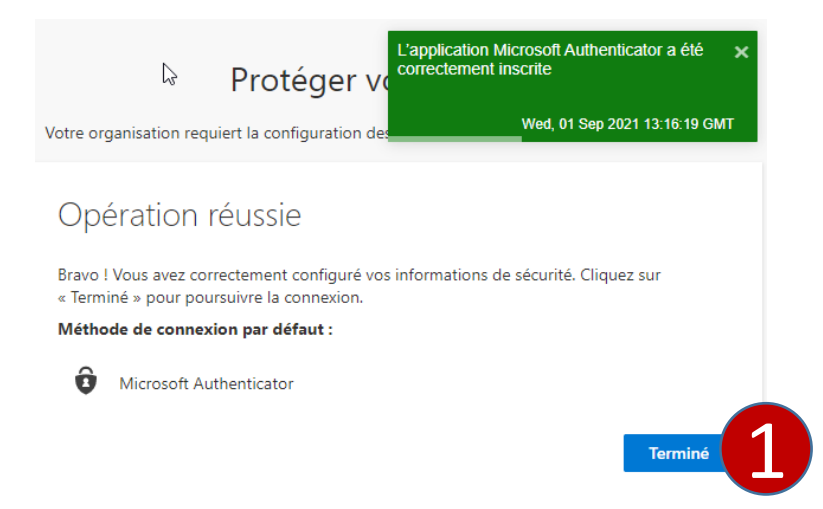

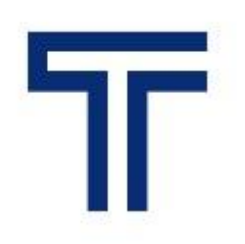